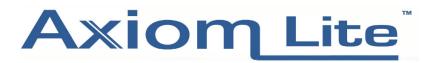

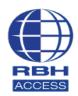

## **Technical Guide**

## Creating a backup on Integra32

Go into the Integra Software and select **Tools** at the top of the page, then click **Backup**.

| 🕒 Integra32 - A | AxiomLite Securit | y System |
|-----------------|-------------------|----------|
|-----------------|-------------------|----------|

| General | Options                                                   | Database        | Tools            | Add-ins        |  |
|---------|-----------------------------------------------------------|-----------------|------------------|----------------|--|
| 9       | 8                                                         | <u></u>         | 2                |                |  |
| Backup  | Void Cards                                                | Finger Print    | Query FPR        | Badge Designer |  |
| Backu   | p                                                         | Log message     |                  |                |  |
| 08/10   | /2020 10:19:54                                            | Server online ( | Site : Default ) |                |  |
| 08/10   | 08/10/2020 10:19:54 Audit message: Operator logged on rbh |                 |                  |                |  |
|         |                                                           |                 |                  |                |  |
|         |                                                           |                 |                  |                |  |
|         |                                                           |                 |                  |                |  |
| 80      |                                                           |                 |                  |                |  |

## Select Run backup now and click Next.

| Integra32 - AxiomLite Backup Configuration Wizard |                                                                   |    |  |
|---------------------------------------------------|-------------------------------------------------------------------|----|--|
| This wizard will help you to bac                  | skup Integra32 data files.                                        |    |  |
|                                                   | <ul> <li>Run backup now</li> <li>Configure auto-backup</li> </ul> |    |  |
| Cancel                                            | < <u>B</u> ack <u>N</u> ext > <u>F</u> ini                        | sh |  |

The **destination location** should look like the default one below. If you want to backup everything, tick all the files. (You can backup to a network location or memory stick as long as you have admin privileges).

| Integra32 - Axi | iomLite Backup Configuration Wizard                                                                              | × |
|-----------------|----------------------------------------------------------------------------------------------------|---|
|                 | Select destination folder    C:\Program Files (x86)\rbh\Integra32\Default\Backup\  Select the file(s) to backup. |   |
| Cancel          | < <u>B</u> ack <u>N</u> ext> <u>F</u> inish                                                                      | ] |

If you the backup is successful, the **Event log** should display the messages below.

| _ |            | -         |            |                 |                   |                      |          |
|---|------------|-----------|------------|-----------------|-------------------|----------------------|----------|
| I | Ge         | neral     | Options    | Database        | Tools             | Add-ins              | Repor    |
|   |            | 9         | 8          | <b></b>         | <b></b>           |                      |          |
|   | В          | ackup     | Void Cards | Finger Print    | Query FPR         | Badge Designer       | r Cust   |
|   |            | Date      |            | Log message     |                   |                      |          |
|   |            | 08/10/202 | 0 10:19:54 | Server online ( | Site : Default )  |                      |          |
|   |            | 08/10/202 | 0 10:19:54 | Audit message:  | Operator logge    | don rbh              |          |
|   |            | 08/10/202 | 0 10:24:37 | System: Backup  | started C:\Pro    | gram Files (x86)\rt  | h\Integ  |
|   |            | 08/10/202 | 0 10:24:37 | System: Backin  | g-up file Axuser  | LT.mdb               |          |
|   |            | 08/10/202 | 0 10:24:38 | System: Backin  | g-up file Axsysti | LT.mdb               |          |
|   | <b>5</b> 0 | 08/10/202 | 0 10:24:38 | System: Backin  | g-up file Axlogx  | LT.mdb               |          |
|   | 1 <u>2</u> | 08/10/202 | 0 10:24:38 | System: Backin  | g-up file Images  | :                    |          |
|   | ent log    | 08/10/202 | 0 10:24:38 | System: Backup  | o ended C:\Prog   | gram Files (x86)\rbl | h\Integi |
|   |            |           |            |                 |                   |                      |          |
|   |            |           |            |                 |                   |                      |          |

## Integra32 - AxiomLite Security System

We also recommend setting up a scheduled backup, please see below.

Repeat step 1, but instead of Run backup now, select Configure auto-backup and click Next.

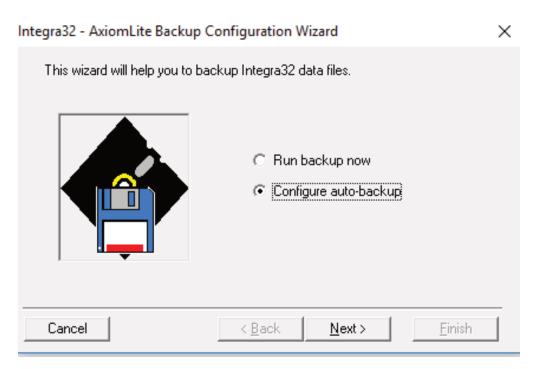

Leave the destination folder location as the one shown below and elect the files that you want to backup.

| Integra32 - AxiomLite Backup Configuration Wizard |                                                                                                    |  |  |
|---------------------------------------------------|----------------------------------------------------------------------------------------------------|--|--|
|                                                   | Select destination folder C:\Program Files (x86)\rbh\Integra32\Default\Backup\ . Select the file(s) to backup. |  |  |
|                                                   | <ul> <li>✓ Data Files</li> <li>✓ History Files</li> <li>✓ Cardholder Image Files</li> </ul>                    |  |  |
| Cancel                                            | < <u>B</u> ack [ <u>Next</u> >] Einish                                                                         |  |  |

Here, you can select the time and days you want to backup your files. Below is an example of a backup scheduled for Monday, Tuesday, Wednesday and Thursday at 1am. Click **Finish** when completed.

| Integra32 - | AxiomLite Backup Configuration Wizard                                                                                                    | × |
|-------------|----------------------------------------------------------------------------------------------------|---|
|             | Select the time and day(s) to run the backup          01:00:00         Sun         Mon         Tue         Wed         Thu         Fri         Sat |   |
|             | 365 -                                                                                                    |   |
| Cancel      | < <u>B</u> ack <u>N</u> ext > <u>F</u> inish                                                                                                    |   |